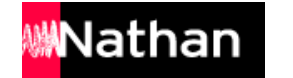

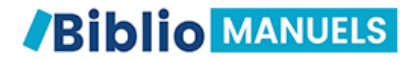

## AFFECTER LES MANUELS NUMERIQUES SUR

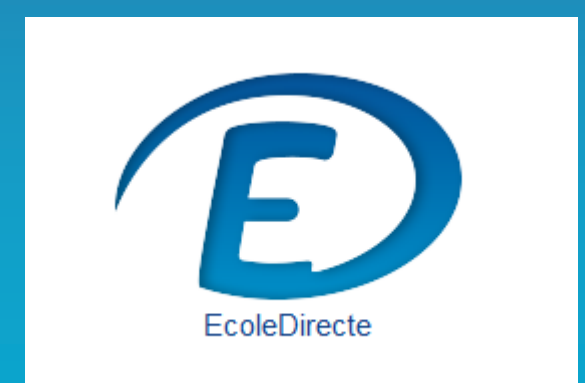

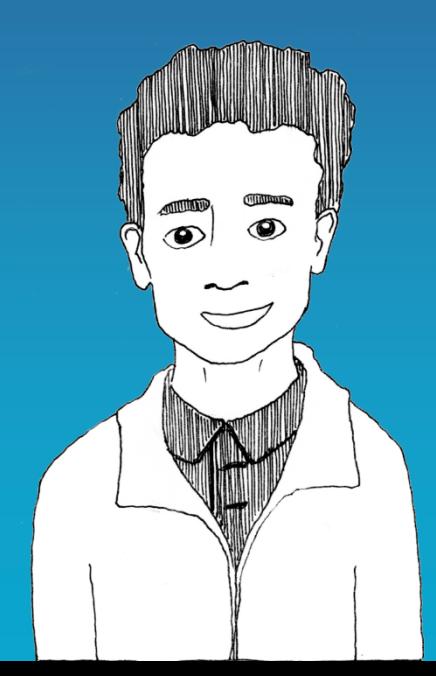

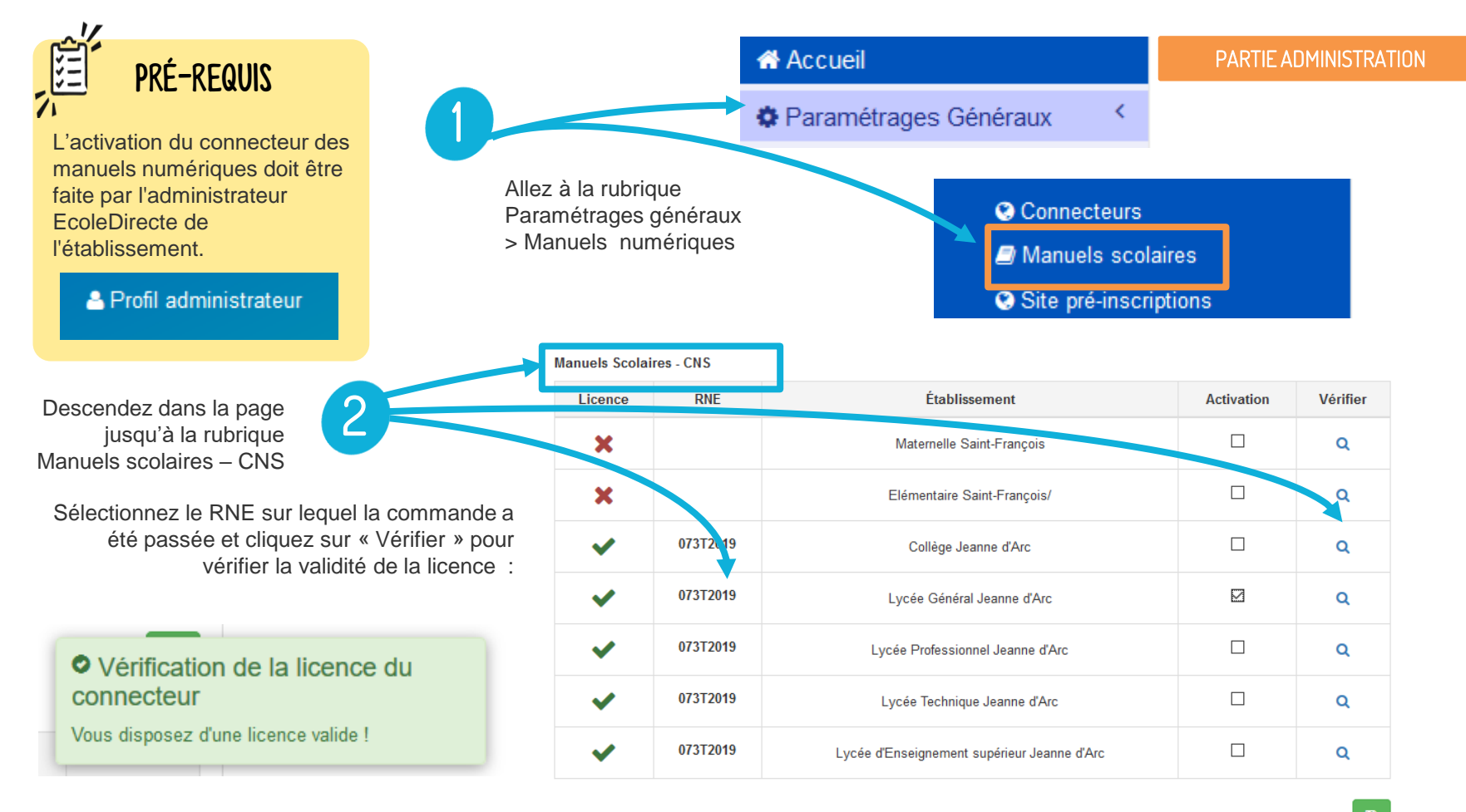

## PARTIE ADMINISTRATION

Cochez la case « Activation » et cliquez sur « Enregistrez »

and the

3

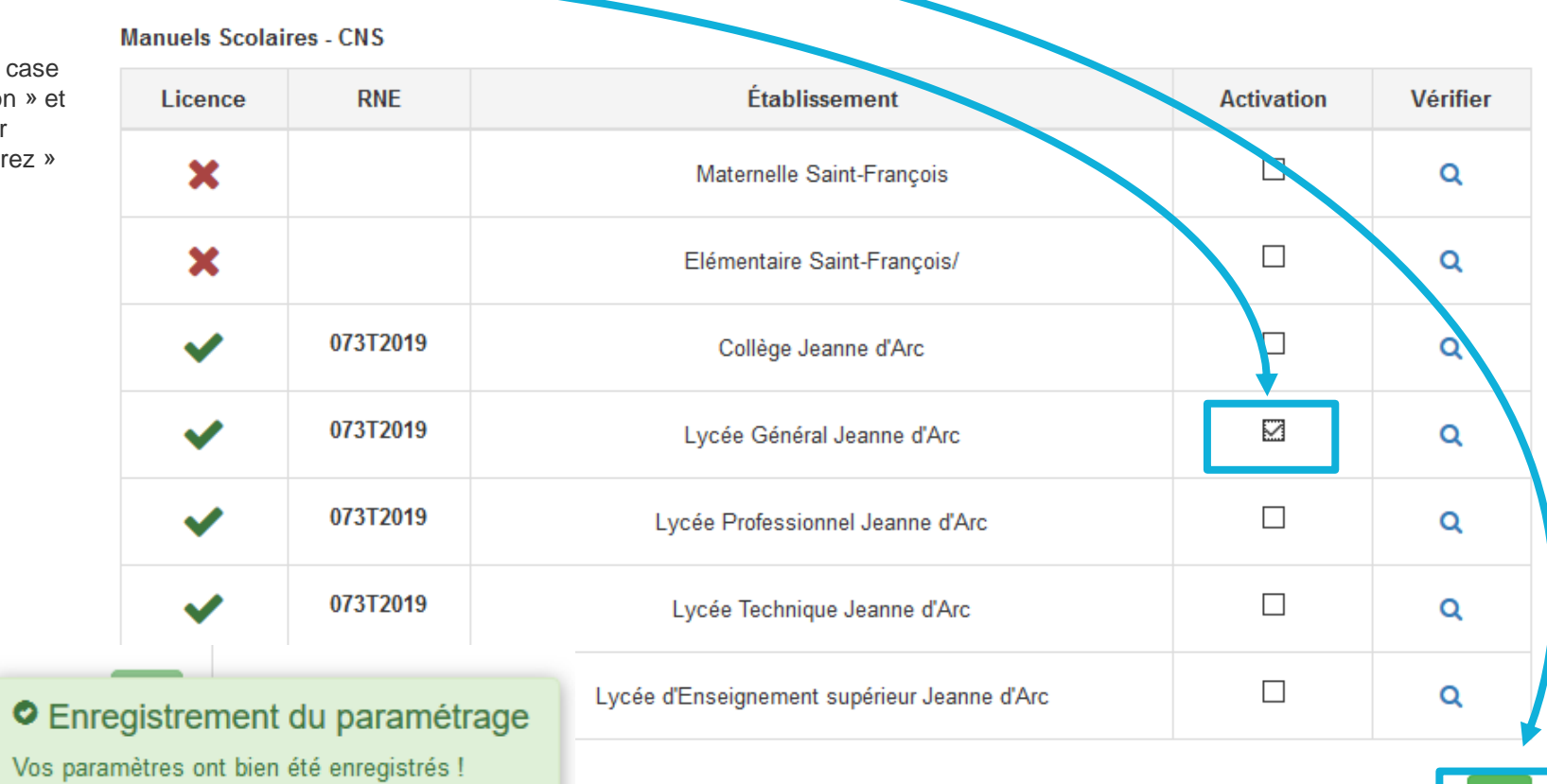

 $\blacksquare$ 3

Une fois le connecteur activé, les enseignants peuvent distribuer les manuels numériques à leurs classes, à partir de leur compte EcoleDirecte, rubrique « Cahier de textes »

2

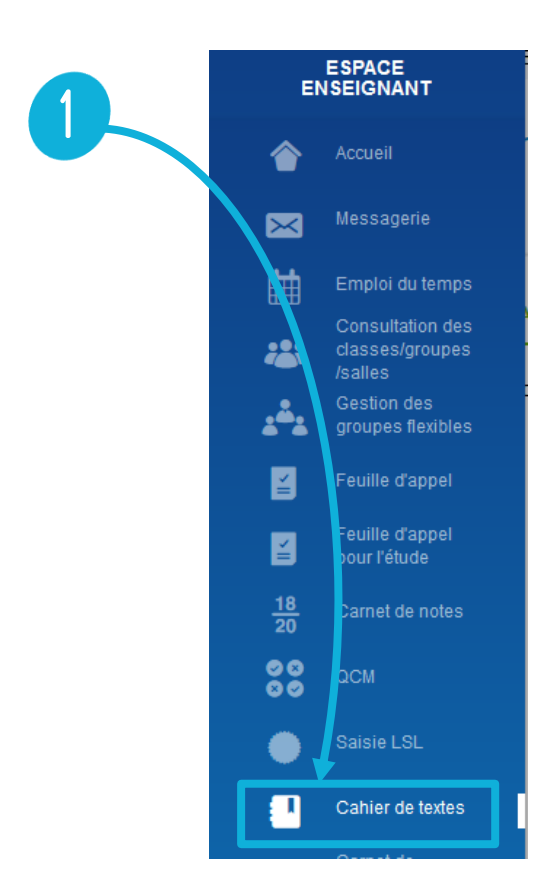

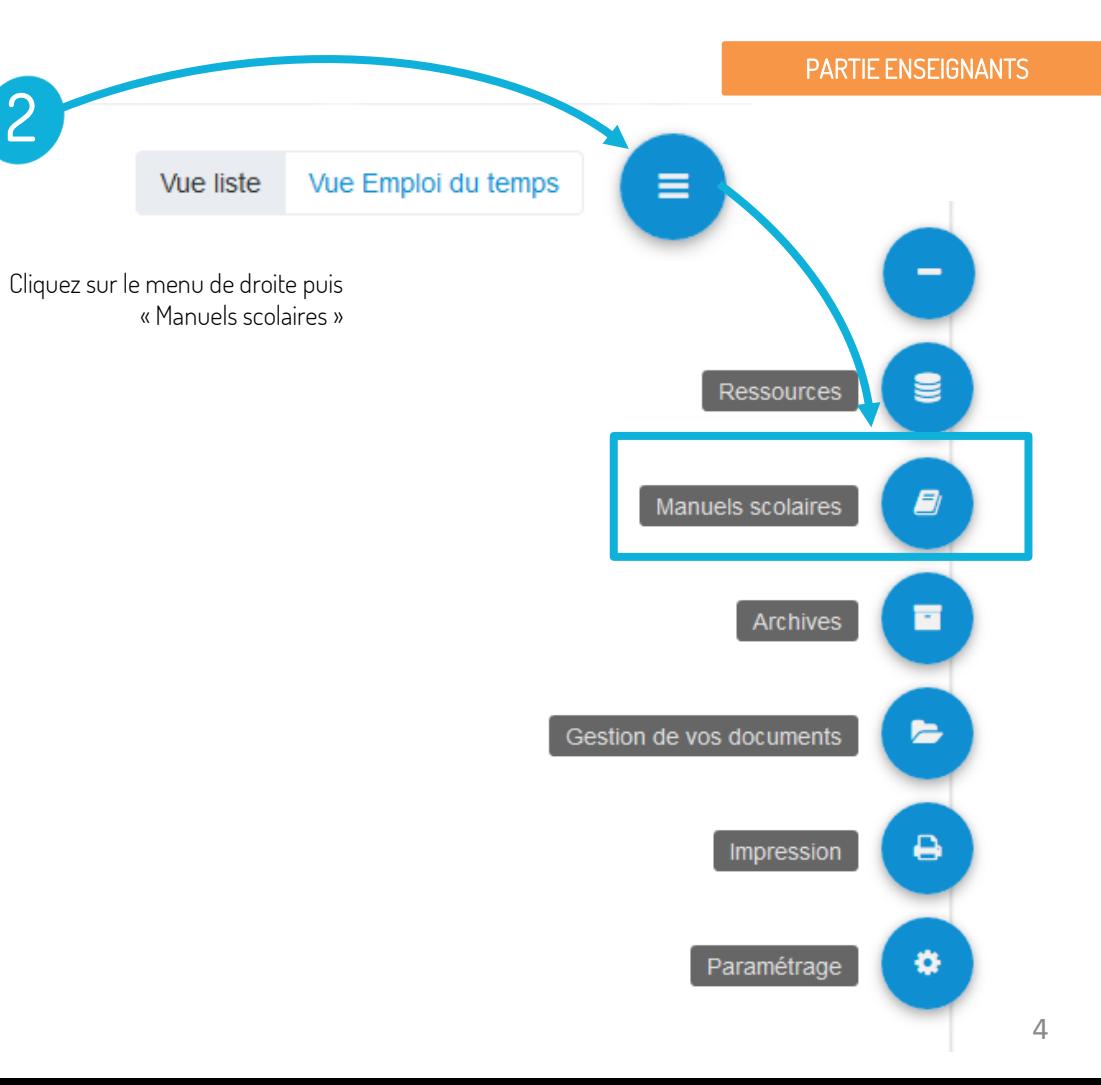

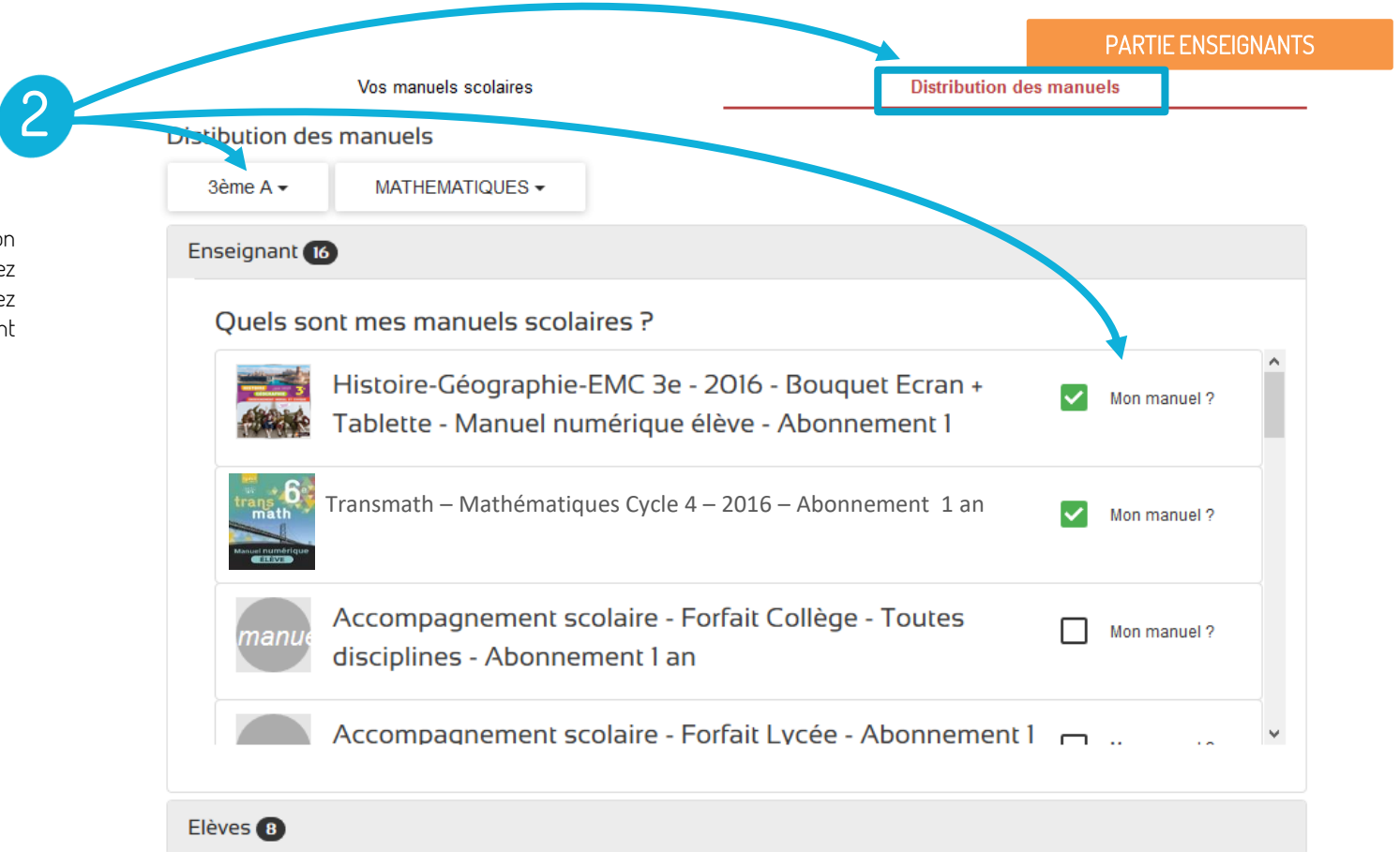

Dans l'onglet « Distribution des manuels », choisissez votre classe et sélectionnez vos manuels enseignant

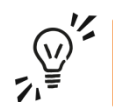

Le manuel élève peut être distribué aux enseignants et élèves; le manuel enseignant uniquement aux enseignants.

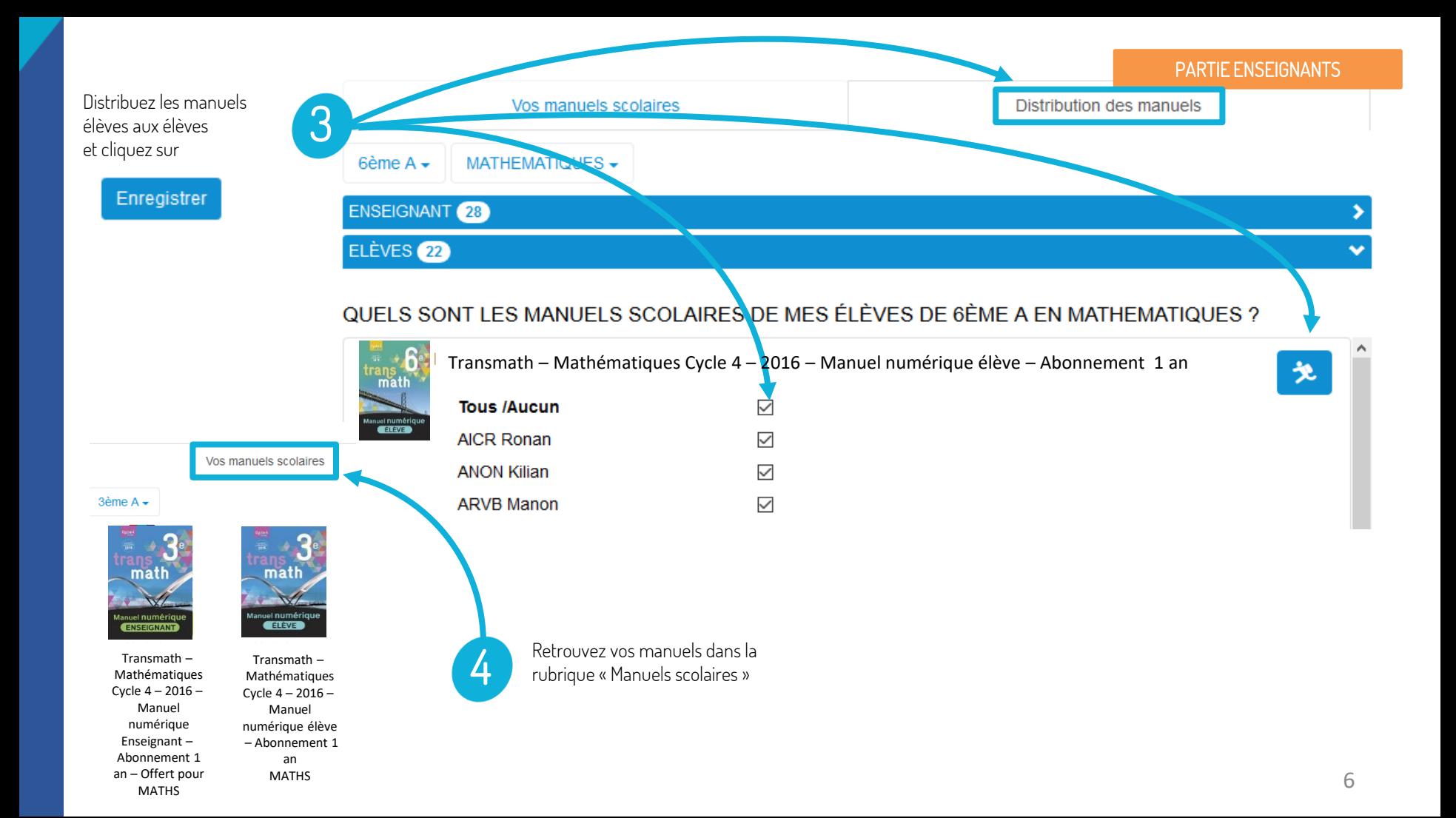